## Registro de colaboradores y eventos en la plataforma del ERW

1. Procedimiento de registro de colaboradores

En esta sección se describe el procedimiento a seguir para el registro de nuevos colaboradores en la plataforma de la European Robotics (EU-robotics.net).

- 1. Acceder a la web de European Robotics, concretamente a la sección *"How to register an event?"* haciendo click en el siguiente enlace: [https://www.eu](https://www.eu-robotics.net/robotics_week/events/how-to-register-an-event)[robotics.net/robotics\\_week/events/how-to-register-an-event.](https://www.eu-robotics.net/robotics_week/events/how-to-register-an-event)
- 2. Pulsar en el enlace "*Register"* situado a la derecha de la página abierta en el punto anterior (ver Figura 1):

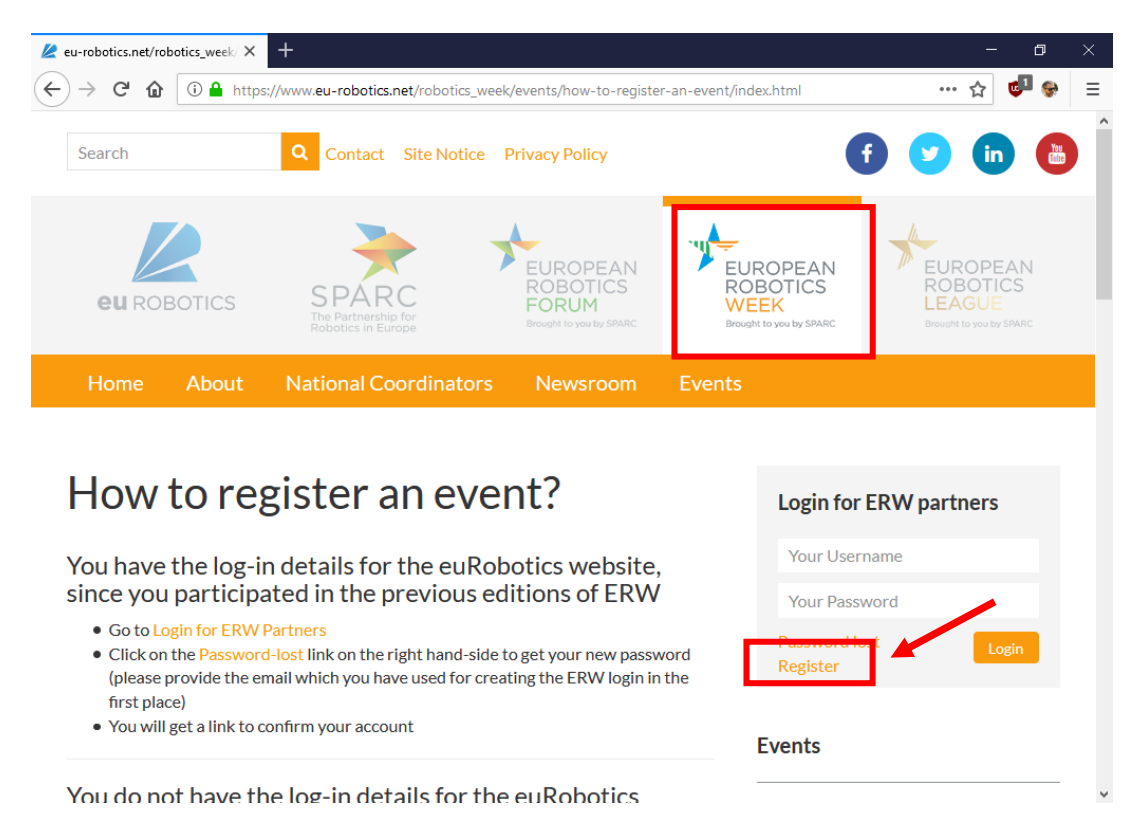

Figura 1

3. Completar la información requerida en el formulario (señalada en rojo en la Figura 2) y enviarlo pulsando el botón "Submit". Es importante indicar un email válido en el proceso de registro.

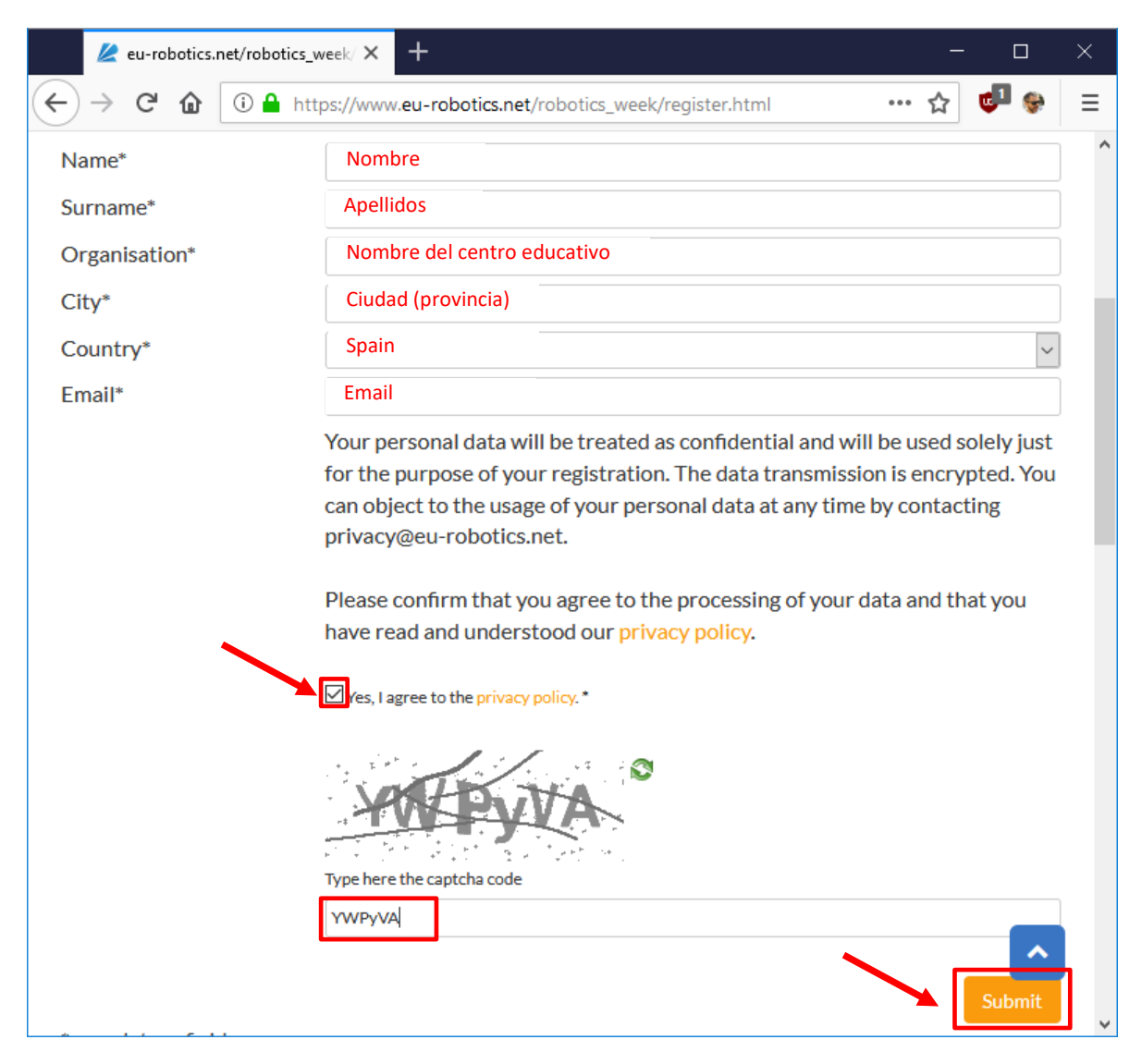

Figura 2

4. Seguidamente, el sistema mostrará un mensaje advirtiendo que debemos acceder a nuestro buzón de correo y confirmar el registro. En la Figura 3 se puede ver el email de confirmación recibido. Para finalizar el proceso de registro es necesario pulsar el enlace que se incluye en el email.

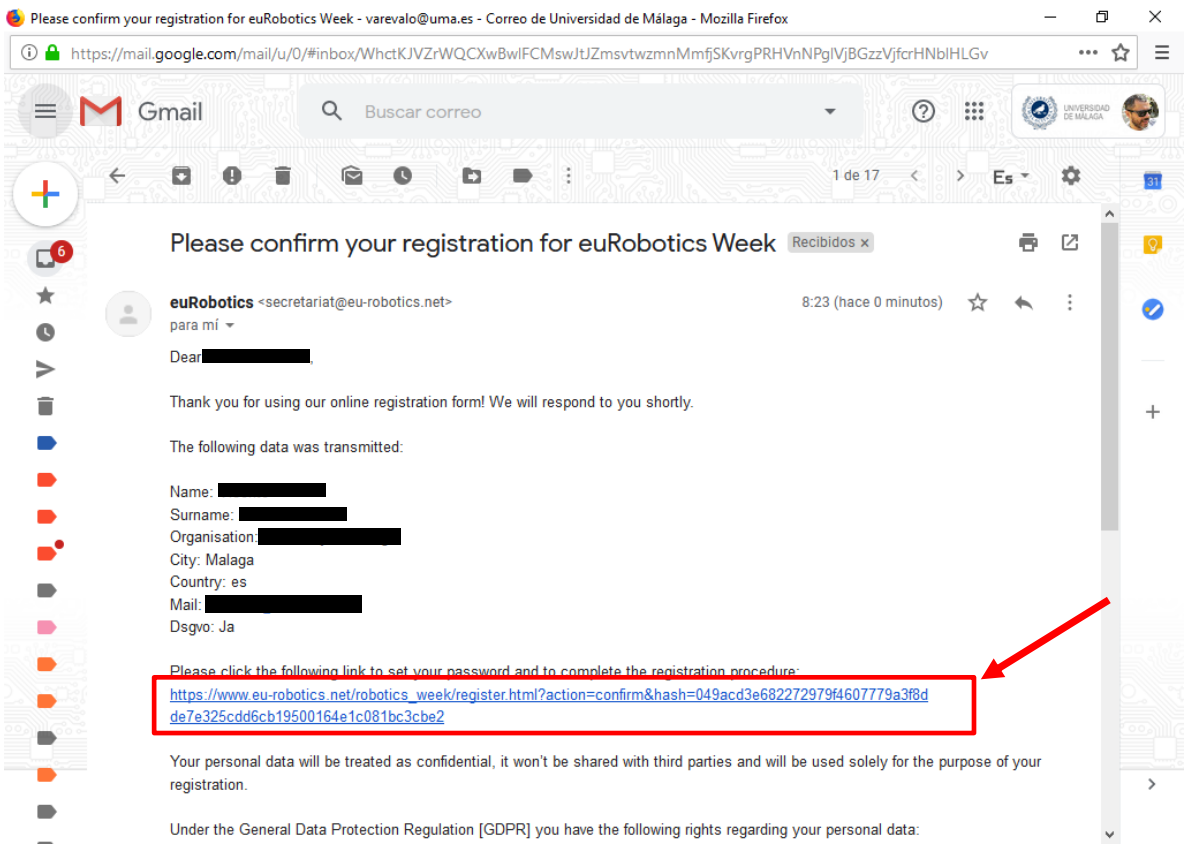

Figura 3

La plataforma pedirá una contraseña (password) para poder acceder en futuras ocasiones y redirige finalmente a la web confirmando que el registro ha resultado exitoso.

## 2. Procedimiento de registro de eventos

1. Acceder a la sección correspondiente a la European Robotics Week [https://www.eu](https://www.eu-robotics.net/robotics_week/events/how-to-register-an-event)robotics.net/robotics week/events/how-to-register-an-event, introducir la información de registro (email y password) en el apartado correspondiente (ver Figura 4, derecha) y, por último, pulsar el botón *"Login".*

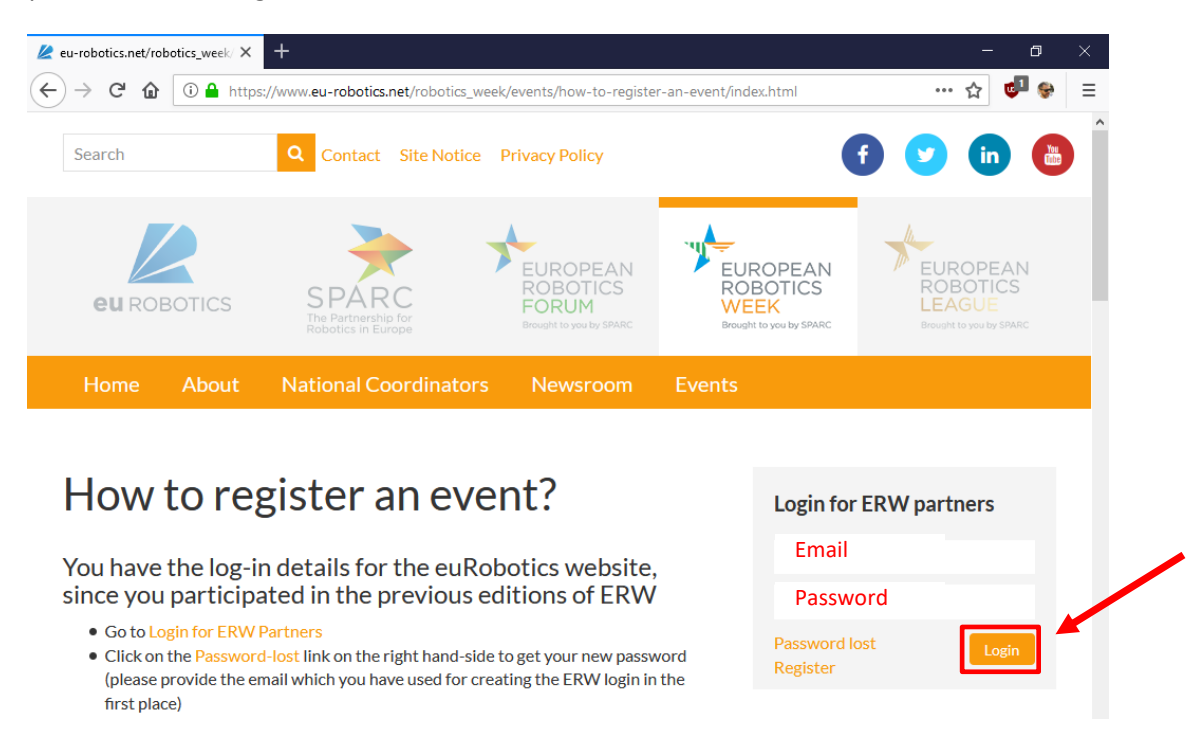

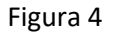

Una vez introducida la información de registro la información mostrada en la web cambia, dando la bienvenida y mostrando los enlaces "*Manage Events"* y *"Change Password"*. Para introducir un nuevo evento bastará con pulsar el primer enlace.

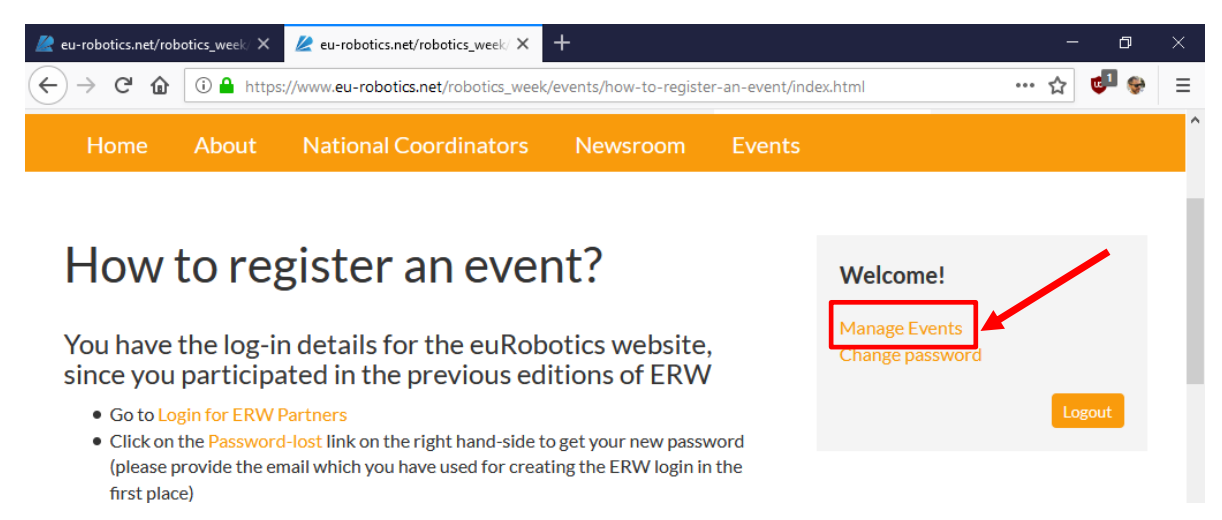

Una vez dentro de la sección "Manage Events" la web muestra un botón denominado "Create New Event". Al pulsar este botón, se accederá a nuevo formulario donde se deben introducir los datos correspondientes al citado evento.

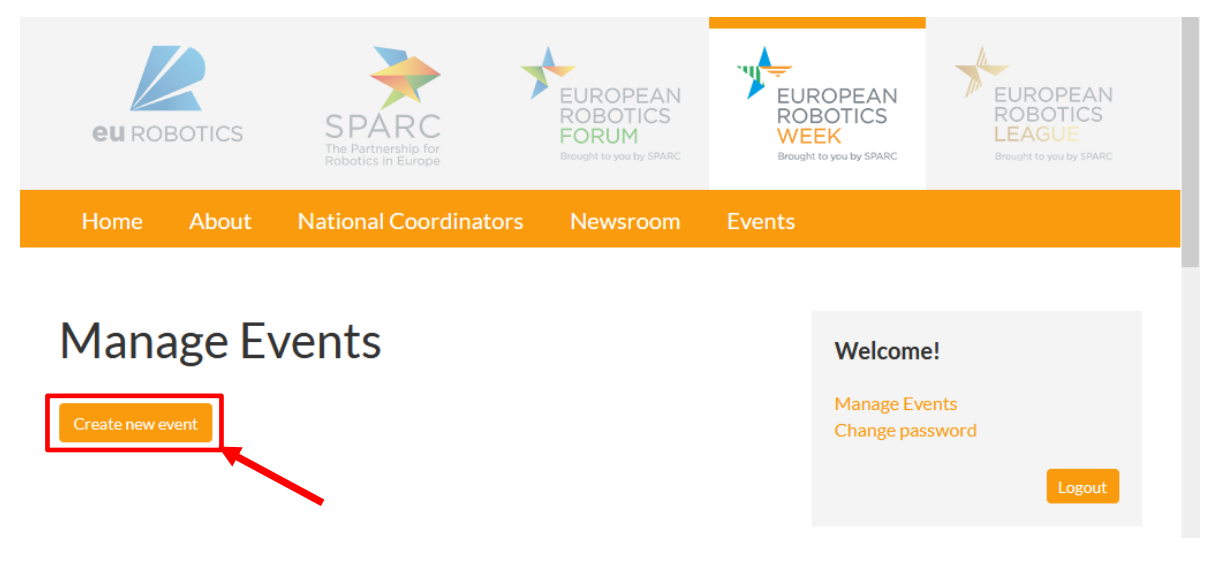

Figura 6

Los datos a cumplimentar se muestran en las siguientes Figuras. Utilizad como referencia la información que aparece en ellas para cumplimentar los diferentes campos que se solicitan en el formulario.

Por favor, sea cuidadoso a la hora de introducir los datos ya que algunos de ellos aparecerán en la web de European Robotics cuando se acceda a los eventos registrados en la European Robotics Week correspondiente al 2019 [\(https://www.eu-robotics.net/robotics\\_week/events/erw-2019](https://www.eu-robotics.net/robotics_week/events/erw-2019-events/) [events/\)](https://www.eu-robotics.net/robotics_week/events/erw-2019-events/).

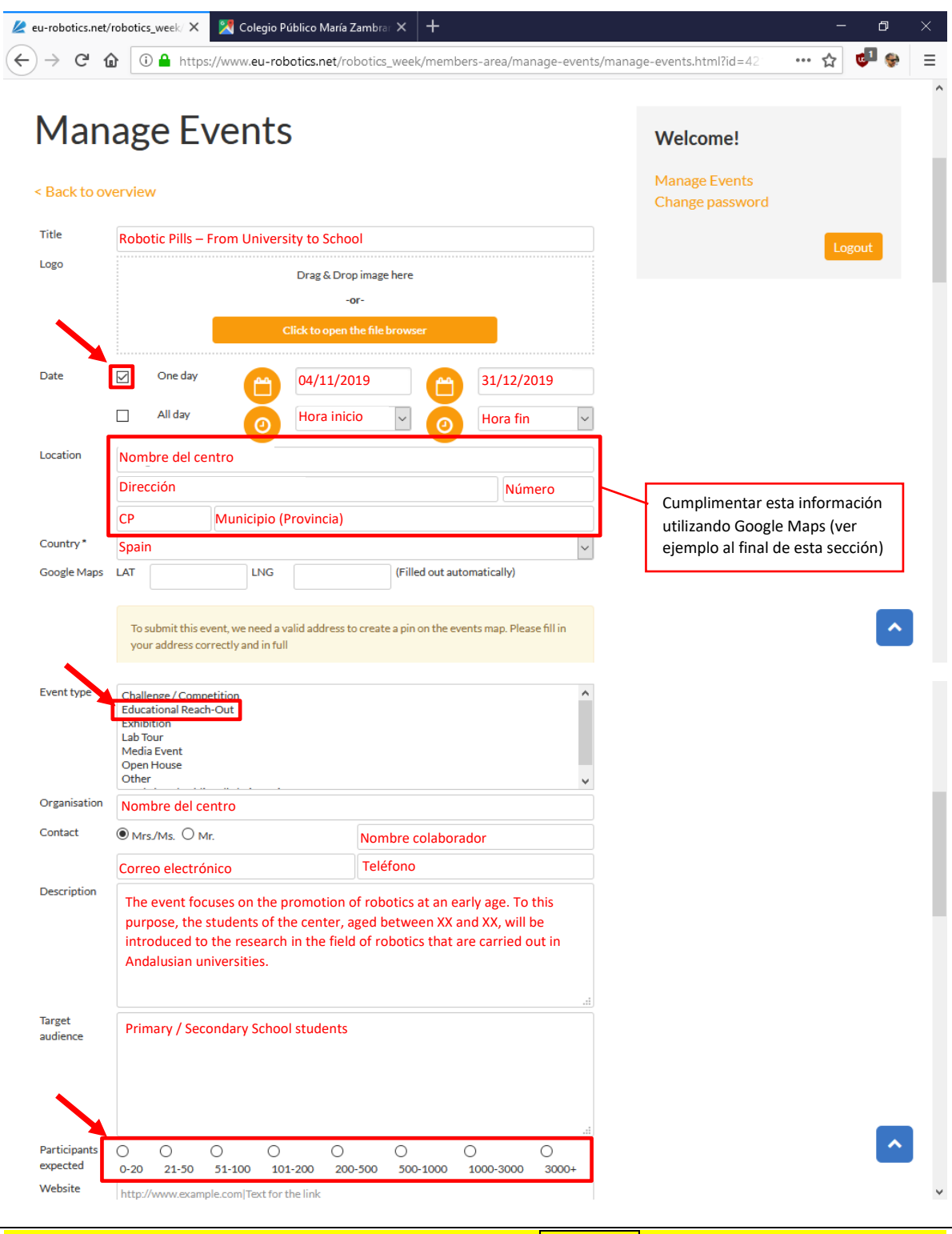

IMPORTANTE: Envíanos por email una captura (tecla Impr Pant) de esta página a la dirección [erw2019@uma.es.](mailto:erw2019@uma.es) Usaremos esta información para enviarte el vídeo y un diploma por tu colaboración.

(continua en la siguiente página)

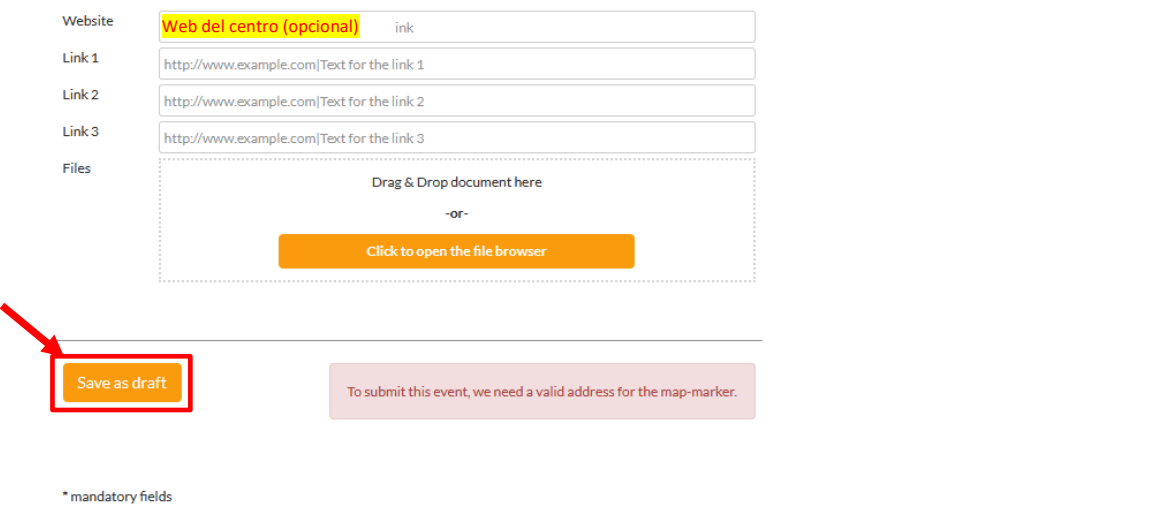

Es muy importante consignar correctamente la ubicación del centro. Para ello se recomienda utilizar la información que aparece en Google Maps [\(https://www.google.es/maps](https://www.google.es/maps)). En la figura incluida a continuación muestra la dirección proporcionada por Google Maps para el CEIP María Zambrano de Málaga.

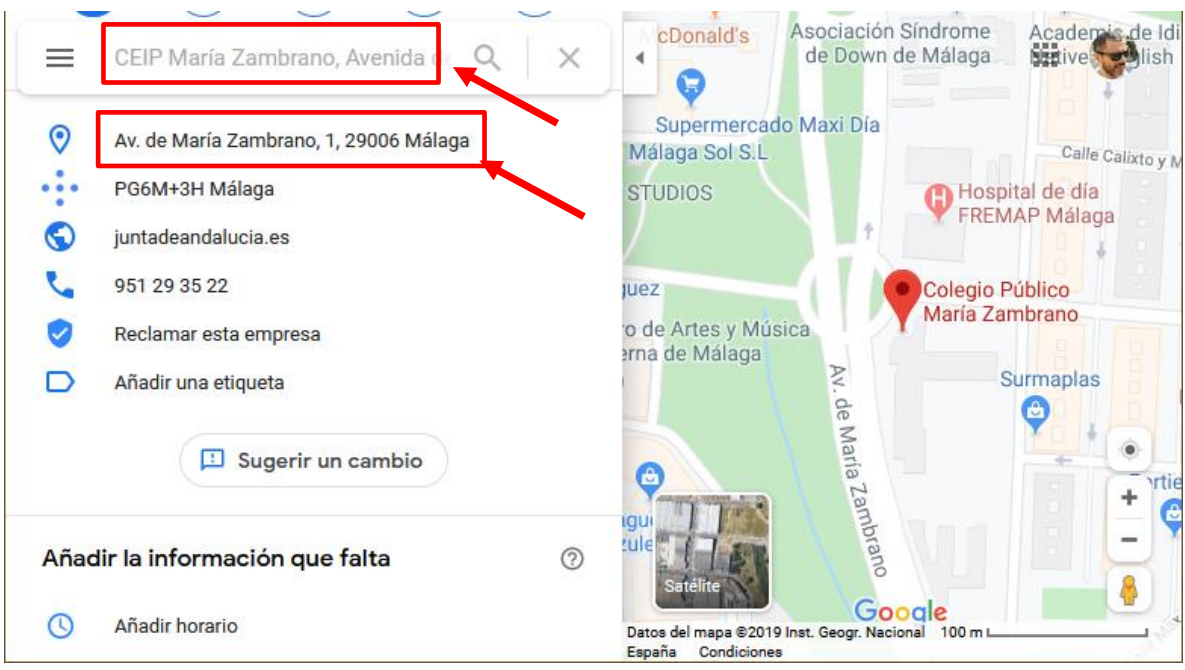

Si tiene algún problema a la hora de registrarse o crear un evento no dude en contactar a través del siguiente correo electrónico [erw2019@uma.es](mailto:erw2019@uma.es)